## 附件 3

## 用人費用管理資訊系統待遇報表產製步驟

1. 產製報表前請先至用人費用管理資訊系統左側選單點選「每月檢 核作業」之「用人費用資料-報送率查詢」及「用人費用資料-正確 率查詢」確認當月報送率及正確率均無誤。

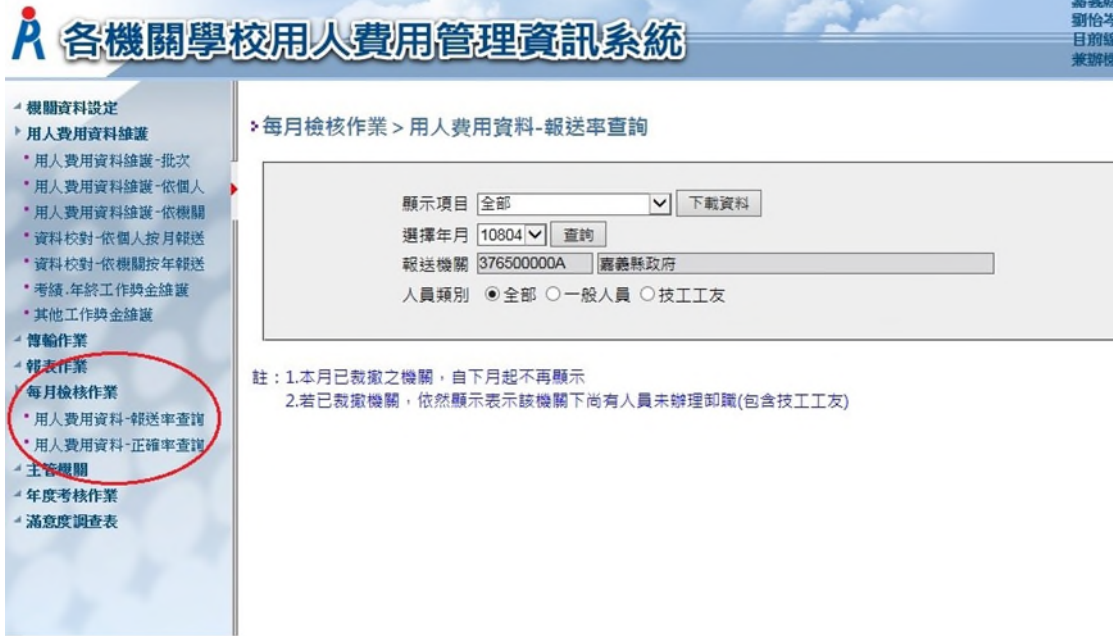

2. 確認無誤後至「用人費用資料維護」下之「資料校對-依個人按月 報送」。

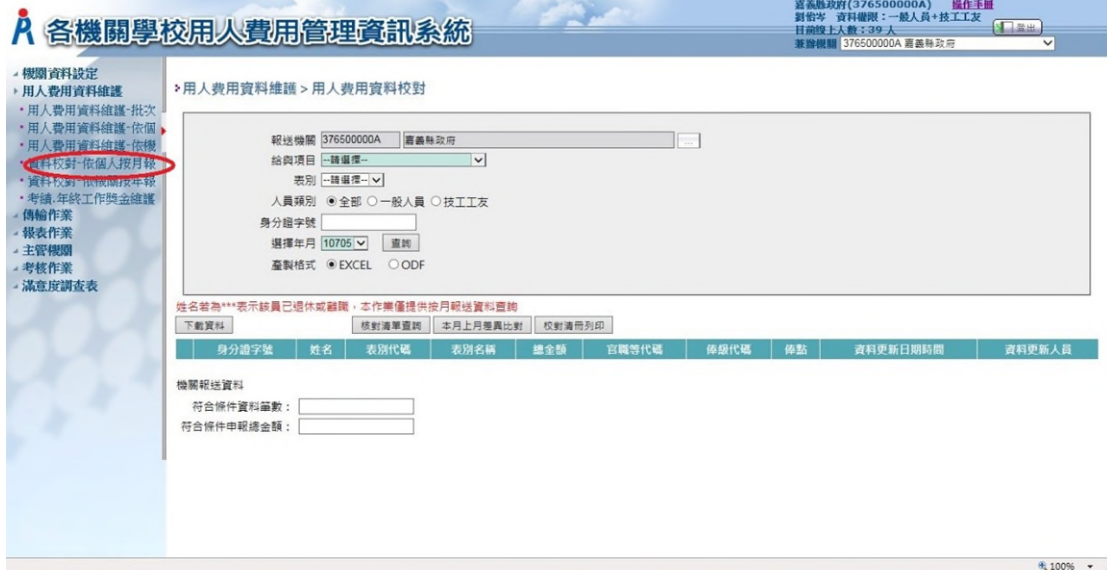

3. 先選擇年月「11305」,後按「校對清冊列印」。

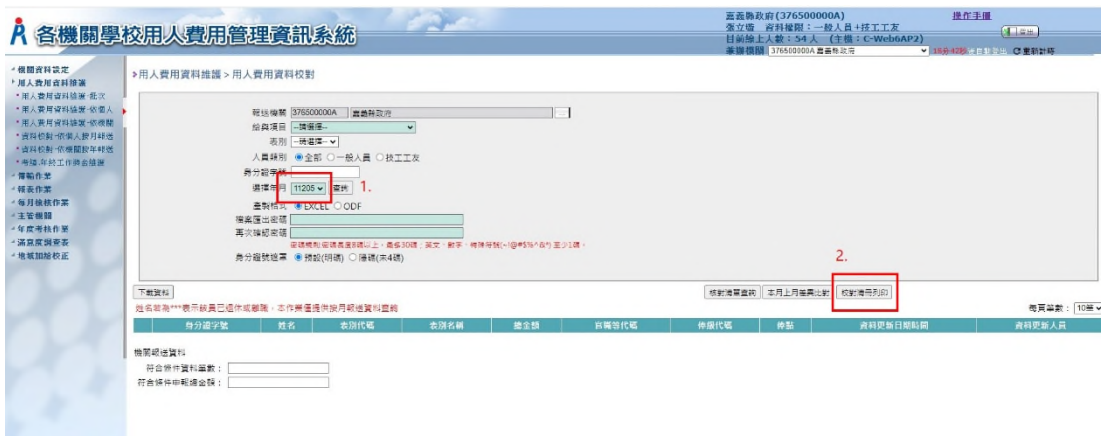

4. 在跳出的新視窗輸入「檔案匯出密碼」及再次確認密碼後,按 「下載資料」。

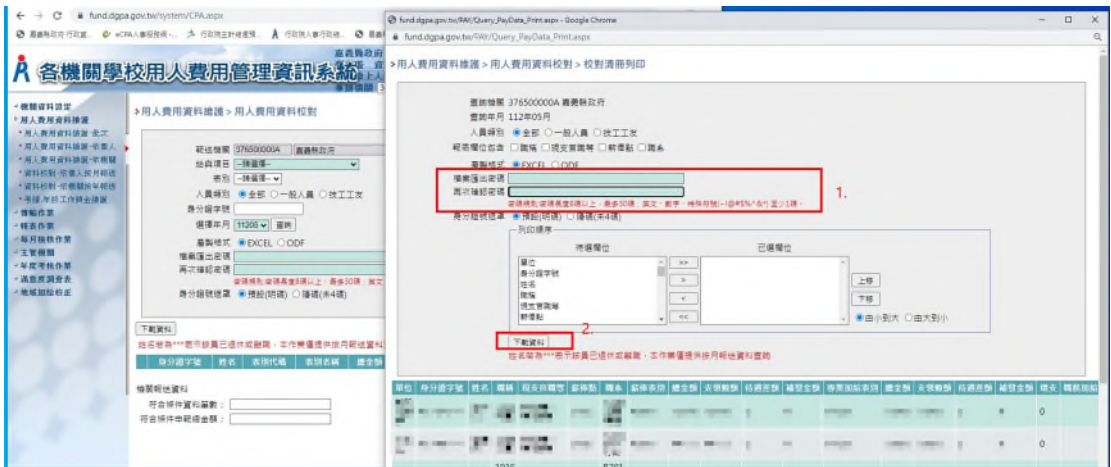

(如未看到新視窗,請檢視彈出式視窗是否被封鎖,並按「一律允許」)

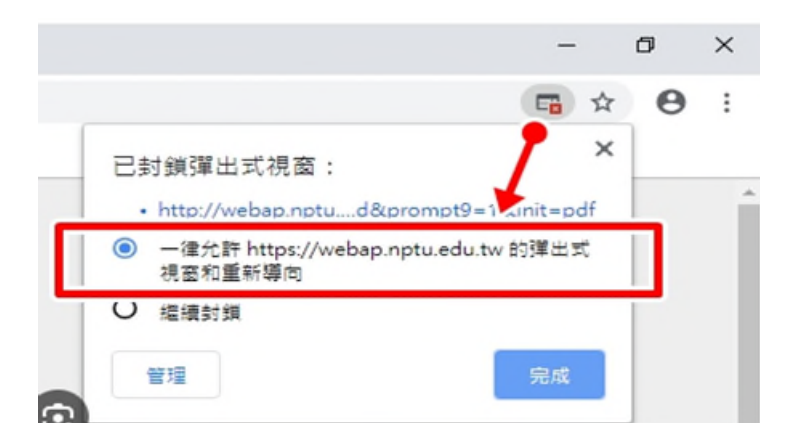

- 5. 開啟下載的壓縮檔,開啟 excel 檔,輸入「檔案匯出密碼」後,產 製之報表請保留人員基本資料及 A-D 待遇表別,即刪除福利、工 作津貼、保險及退撫提撥金等表別,無支領地域加給者保留 A-C 待 遇表別即可。
- 產製之報表請於空白處核章後併同待遇查核結果表及薪 資清冊送輔導區種籽教師複核(無種籽教師者請人事主管 核章)。